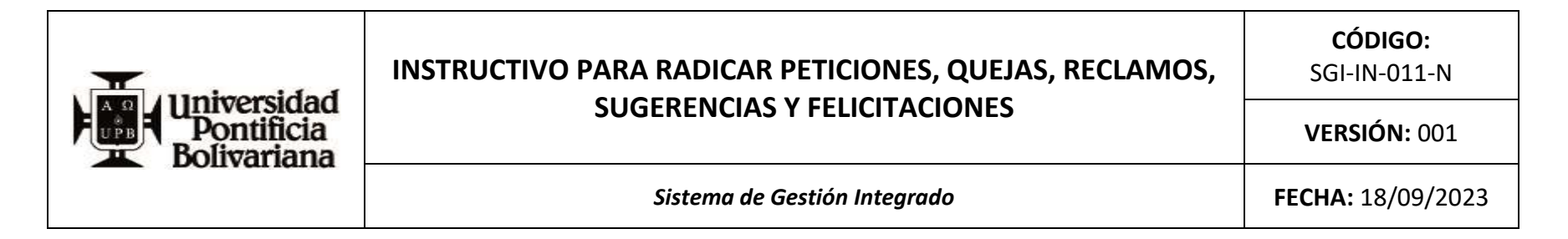

## **1. OBJETIVO:**

Describir el paso a paso para radicar una PQRS-F a través de la página web de la Universidad, con el fin de garantizar la oportuna gestión de la misma.

#### **2. ALCANCE:**

Aplica para cualquier persona que desee imponer una PQRS-F en la Universidad a nivel Multicampus y comprende desde la radicación de la misma hasta la recepción de la respuesta y el diligenciamiento de la encuesta de satisfacción del servicio recibido.

#### **3. DEFINICIONES:**

- **3.1. PQRS-F:** Es la abreviatura de peticiones, quejas, reclamos, sugerencias y felicitaciones
- **3.2. Petición:** Es el derecho fundamental que tiene toda persona a presentar solicitudes respetuosas a la Institución por motivos de interés general o particular y a obtener su pronta resolución.
- **3.3. Queja:** Es la manifestación de inconformidad generada en el comportamiento, en la atención o por conductas irregulares de los empleados o no cumplimiento de la oferta de servicios.
- **3.4. Reclamo:** Es el derecho que tiene toda persona de exigir, reivindicar o demandar una solución ya sea por motivo general o particular referente a la prestación indebida de un servicio o a la falta de atención de una solicitud.
- **3.5. Sugerencia:** Es toda recomendación o propuesta que tiene por objeto mejorar el servicio, producto o proceso de la Universidad.
- **3.6. Felicitación:** Expresión de satisfacción de un usuario con relación a la prestación de un servicio.

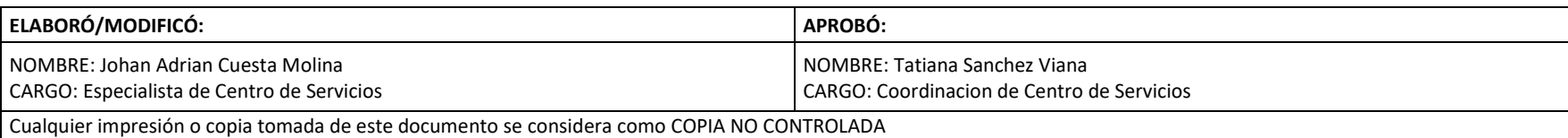

*El contenido de este documento es de propiedad y de uso exclusivo de la Universidad Pontificia Bolivariana*

## **4. GENERALIDADES:**

**4.1.** Los canales definidos por Universidad Pontificia Bolivariana para la recepción de PQRS-F son:

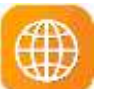

**Virtual:** Página web de la universida[d www.upb.edu.co,](http://www.upb.edu.co/) a través del botón "PQRS-F".

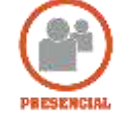

**Presencial:** En el campus Universitario, Oficina de "Asesoría Integral" o la correspondiente en las Seccionales o Unidad de Proyección.

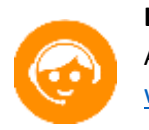

**Línea Telefónica:** A través del número definido en la sección de canales de atención de Asesoría Integral que se indica a través de la página web de la Universidad [www.upb.edu.co](http://www.upb.edu.co/) y en el sitio de PQRS-F.

**4.2.** Toda información recibida por los canales definidos en la Universidad es reservada y debe ser tratada con confidencialidad.

## **5. INSTRUCCIONES:**

**5.1.** Ingresar a la página de la Universidad<https://www.upb.edu.co/es/home> y dar "clic" sobre el botón **"PQRS-F".**

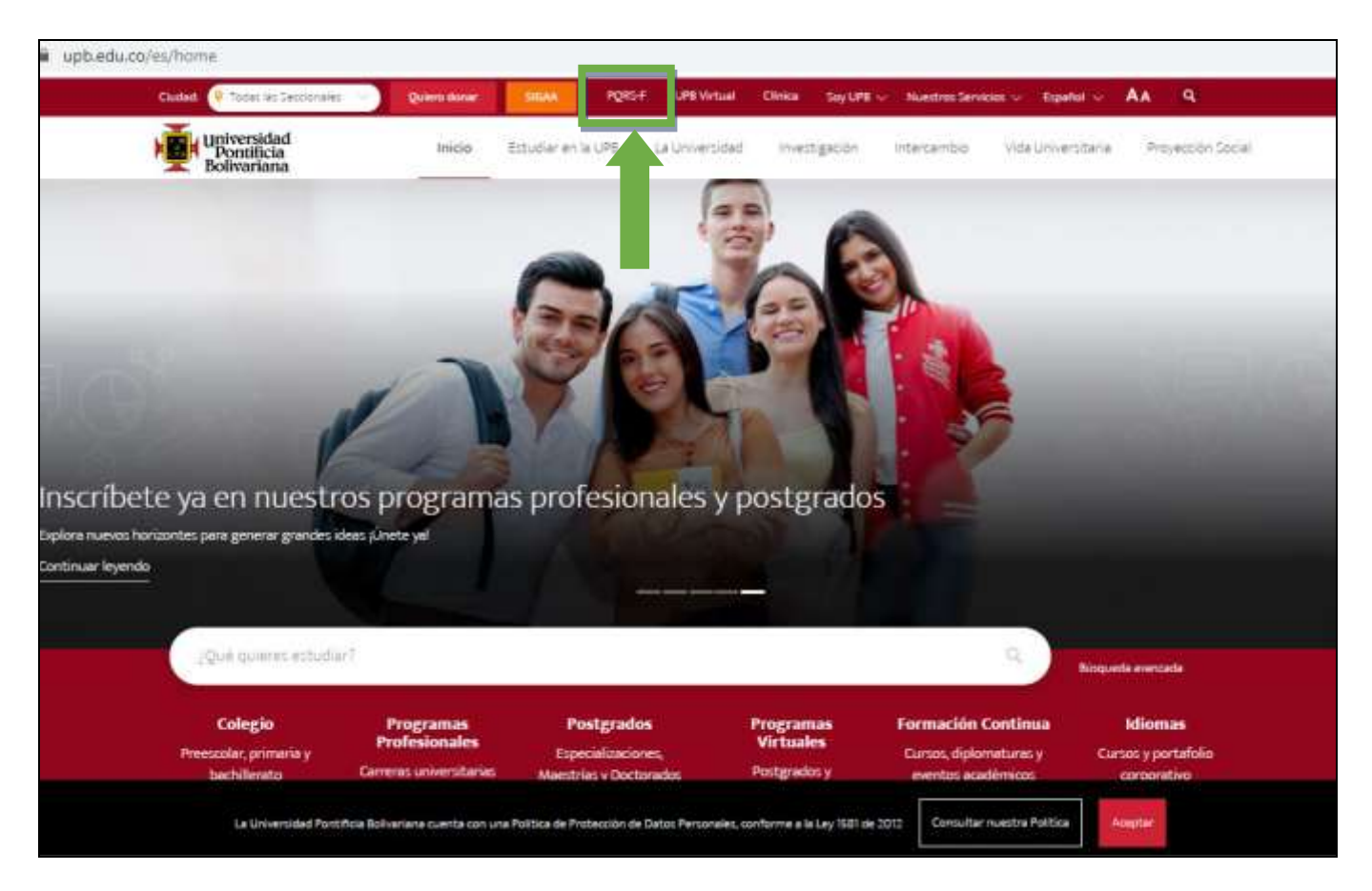

**5.2.** Al dar "clic" sobre el botón "PQRS-F", la pagina debe mostrar dos opciones: Pregunta o PQRS-F, en el texto adjunto leer el significado de cada opción y dar "clic" sobre la que requiera.

Para una petición, queja, reclamo, sugerencia o felicitación primero consultar las temáticas y luego, dar "clic" sobre la opción **"Radica aquí tu PQRSF".**

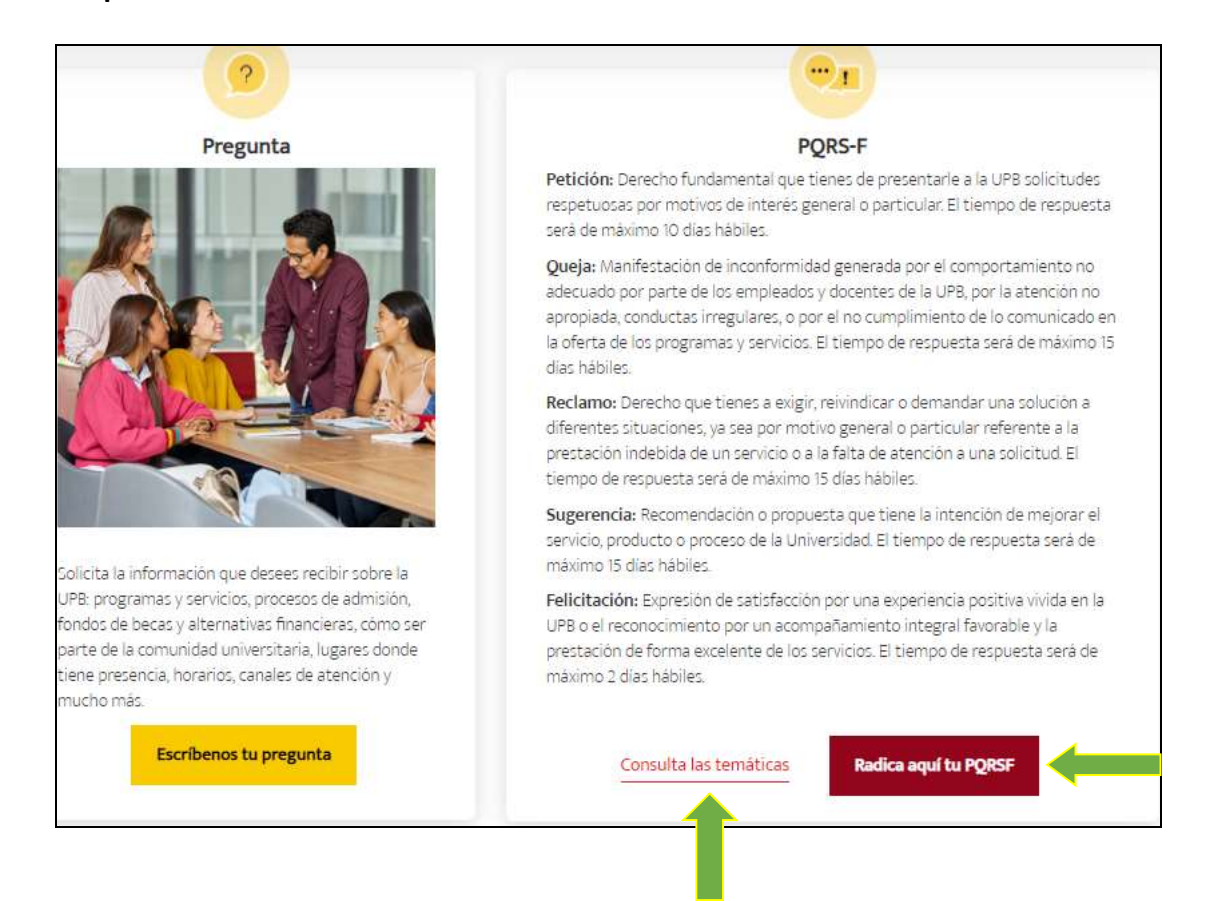

En caso de elegir, la opción **"Escríbenos tu pregunta",** en la ventana emergente diligenciar el formulario y dar "clic" en la opción **"Enviar".**

PÁGINA 4 DE 10 *Sistema de Gestión Integrado* **CÓDIGO:** SGI-IN-011-N **VERSIÓN:** 001 *El contenido de este documento es de propiedad y de uso exclusivo de la Universidad Pontificia Bolivariana*

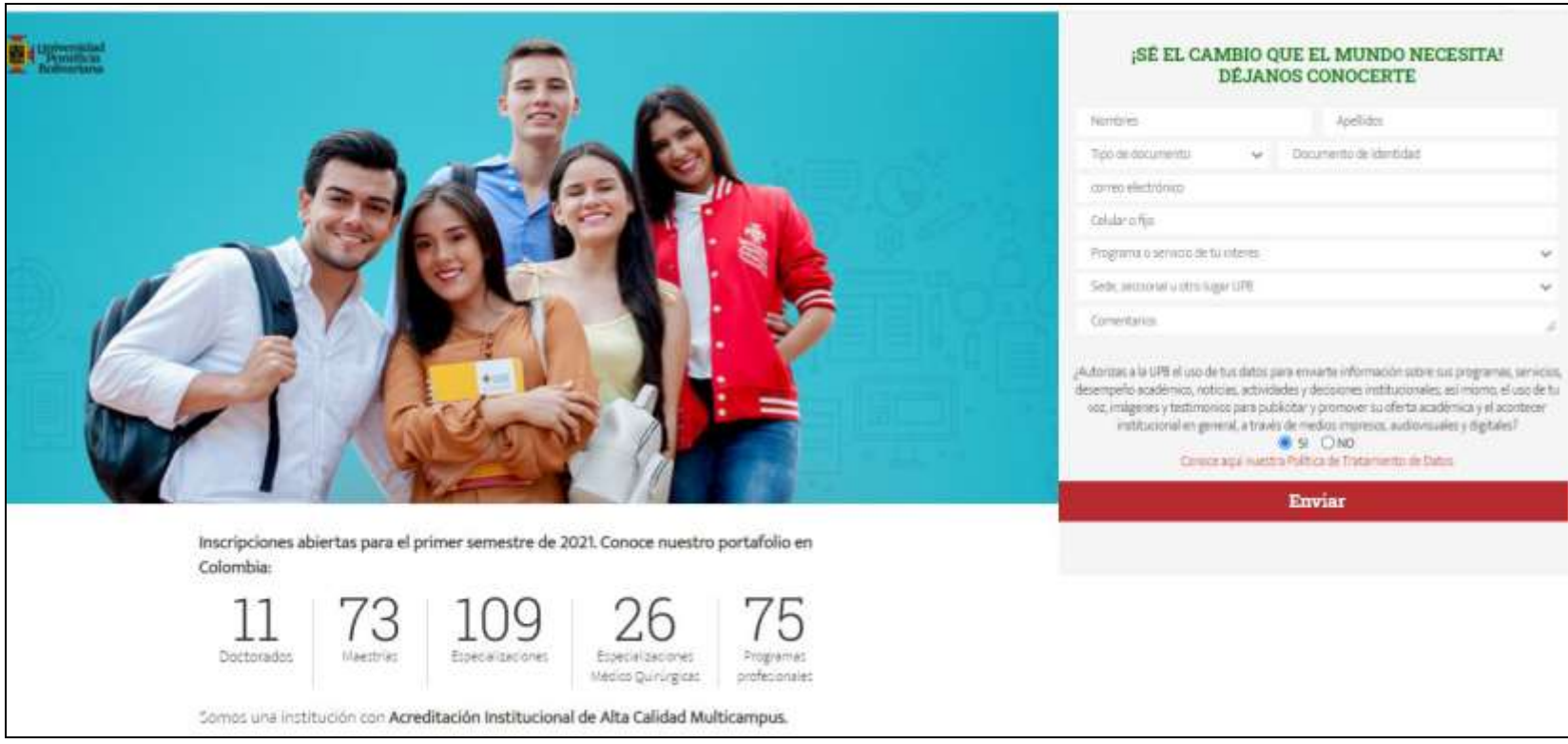

**5.3.** En caso de elegir, la opción **Radica aquí tu PQRSF**, en la ventana emergente diligenciar los siguientes campos y dar "clic" sobre el botón **"Obtener número de verificación".**

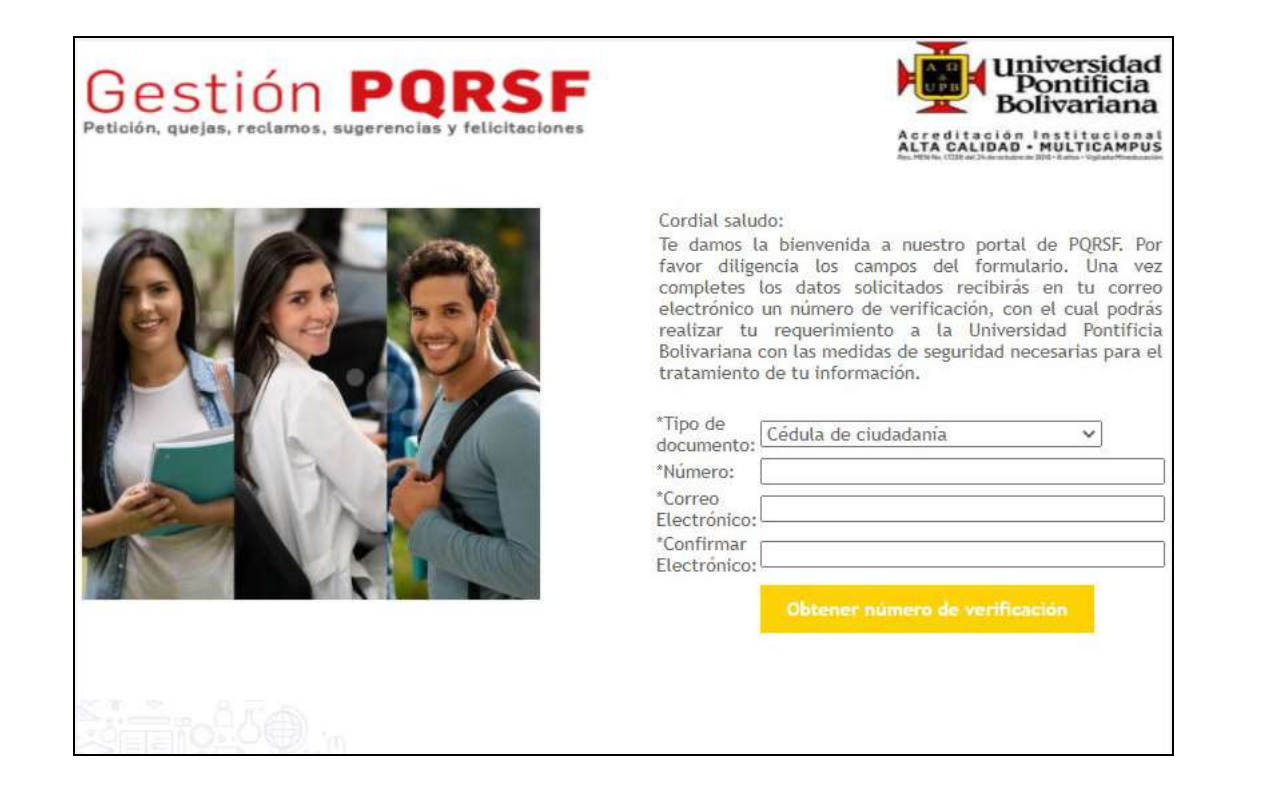

**5.4.** Luego, ingresar al correo electrónico reportado y buscar en el buzón de entrada un mensaje con el código de verificación de la PQRSF.

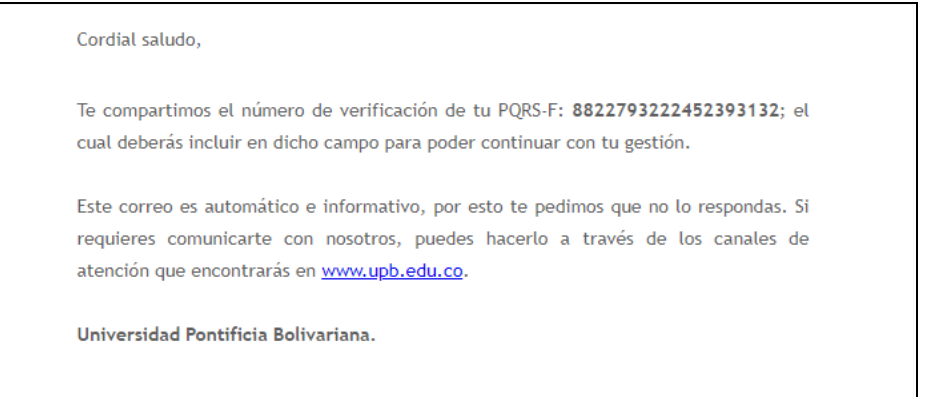

**5.5.** Regresar a la página e ingresar el código de verificación del mensaje y dar "clic" sobre el botón "Verificar Datos".

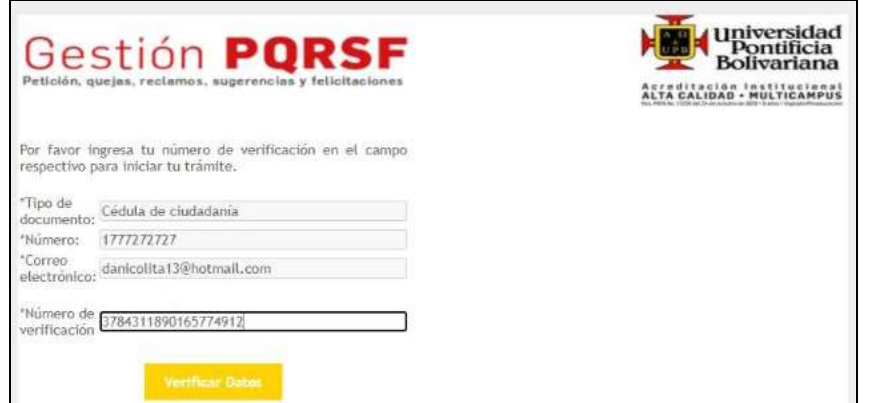

**5.6.** El Sistema arroja el siguiente formulario, diligenciar todos los campos y dar "clic" en la opción **"Continuar".**

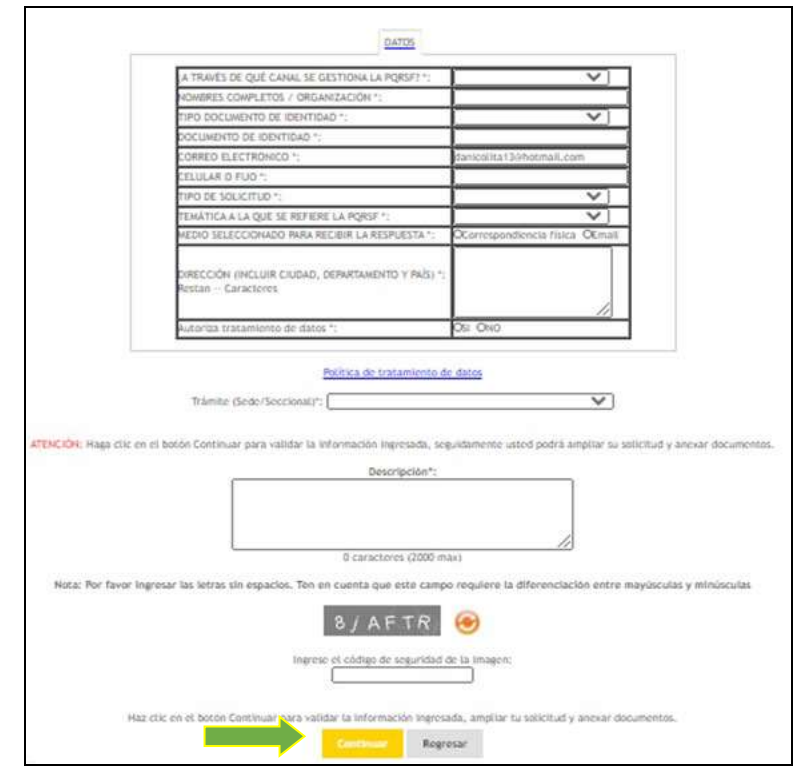

**5.7.** Luego, anexar la evidencia que se considere necesaria para soportar la PQRS-F. Dar "clic" sobre la opción "Seleccionar archivo" y cargar el archivo correspondiente.

En caso de no tener ningún soporte dar "clic" en la opción "Continuar".

**Nota:** El Sistema permite cargar hasta 5 archivos por PQRS-F.

PÁGINA 8 DE 10 *Sistema de Gestión Integrado* **CÓDIGO:** SGI-IN-011-N **VERSIÓN:** 001 *El contenido de este documento es de propiedad y de uso exclusivo de la Universidad Pontificia Bolivariana*

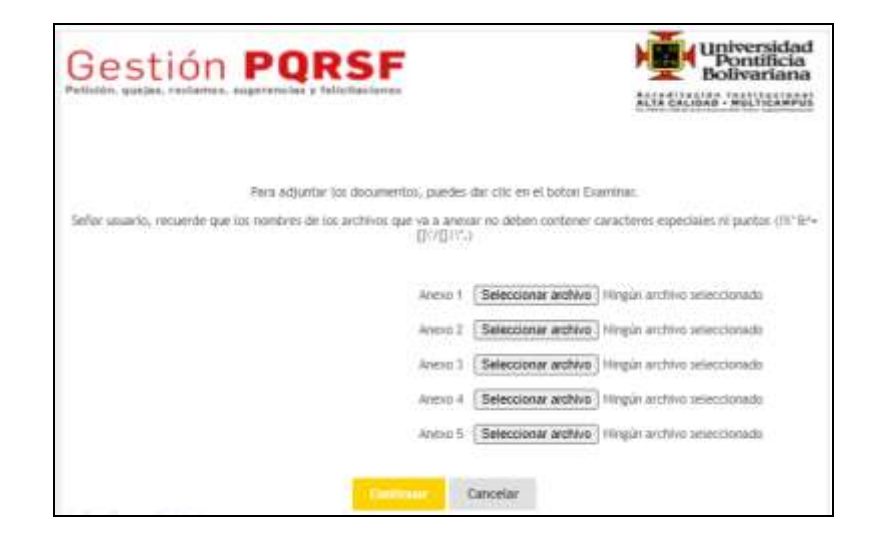

**5.8.** Una vez recibida la PQRS-F, el Sistema arroja una notificación con los datos de radicación y a la vez envía la misma información al correo reportado, como se muestra a continuación.

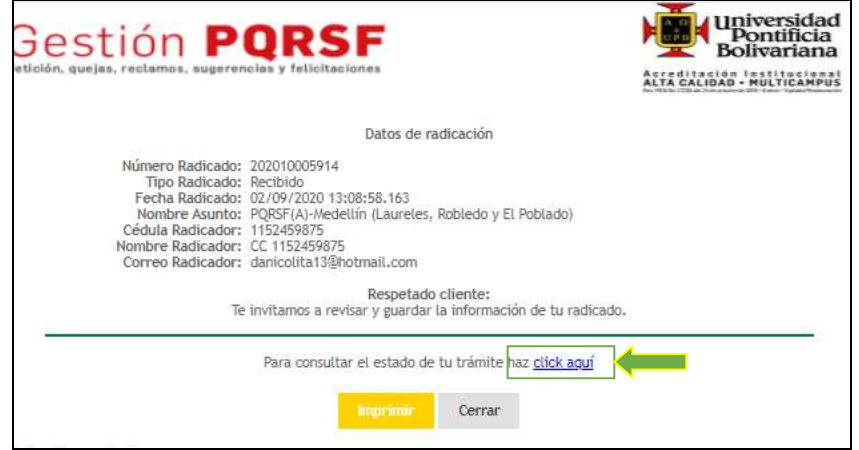

**Nota:** Para consultar el estado de la PQRS-F, seleccionar la opción **"click aquí".**

PÁGINA 9 DE 10 *Sistema de Gestión Integrado* **CÓDIGO:** SGI-IN-011-N **VERSIÓN:** 001

*El contenido de este documento es de propiedad y de uso exclusivo de la Universidad Pontificia Bolivariana*

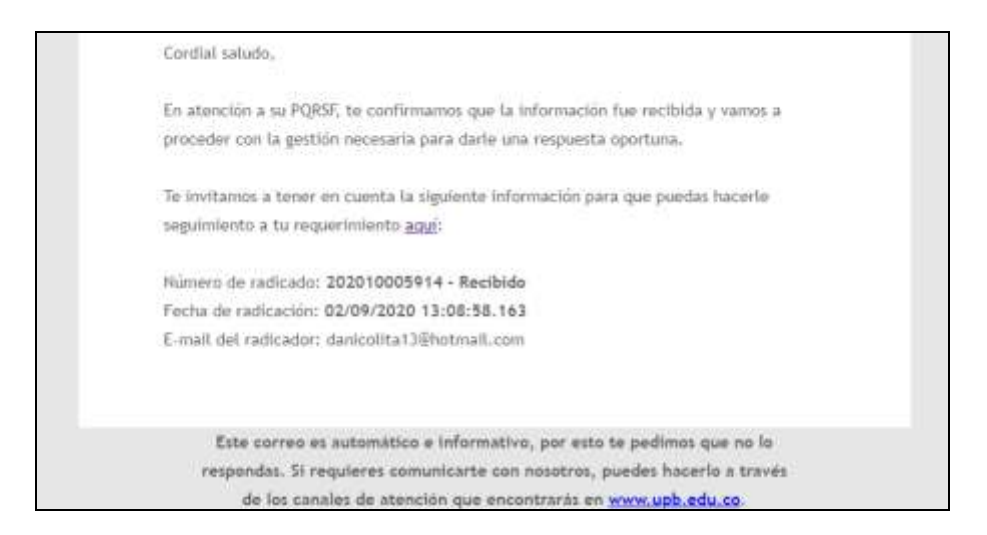

Para consultar el estado de la PQRS-F, diligenciar en el campo **"Radicado"** el número de radicado de la PQRS-F notificado, y dar "clic" en la opción **"Consultar".**

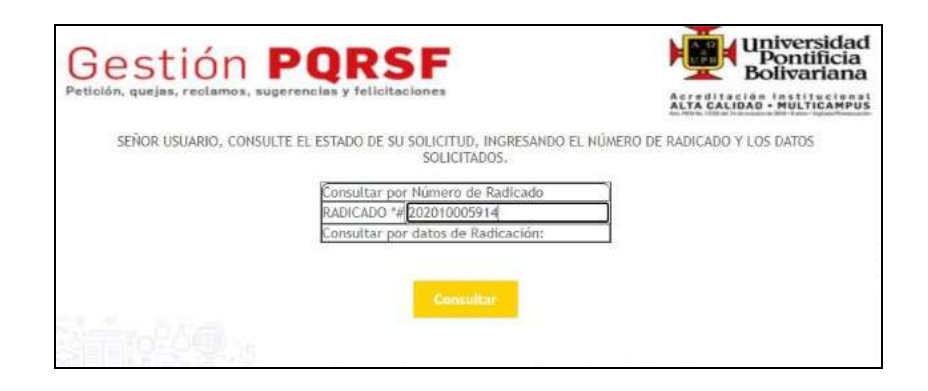

**5.9.** Una vez gestionada la solicitud debe llegar al correo electrónico reportado y en el tiempo estipulado por la Universidad, la respuesta acompañada de una encuesta de satisfacción; la cual se debe diligenciar para la evaluación del servicio.

PÁGINA 10 DE 10 *Sistema de Gestión Integrado* **CÓDIGO:** SGI-IN-011-N **VERSIÓN:** 001 *El contenido de este documento es de propiedad y de uso exclusivo de la Universidad Pontificia Bolivariana*